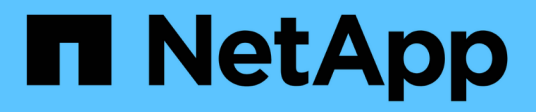

# **Hauptschnittstelle**

SANtricity 11.5

NetApp February 12, 2024

This PDF was generated from https://docs.netapp.com/de-de/e-series-santricity-115/sm-interface/homepage.html on February 12, 2024. Always check docs.netapp.com for the latest.

# **Inhalt**

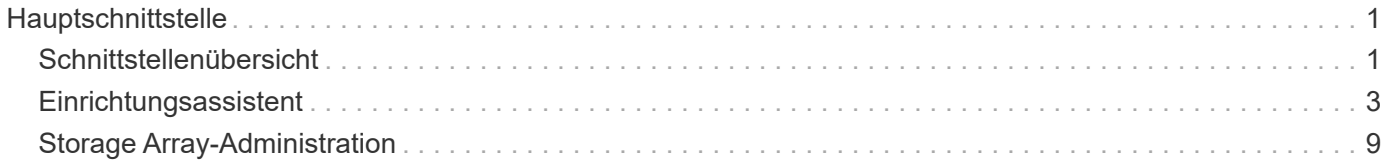

# <span id="page-2-0"></span>**Hauptschnittstelle**

# <span id="page-2-1"></span>**Schnittstellenübersicht**

## **Konzepte**

#### **System Manager Startseite**

Die Startseite enthält eine Dashboard-Ansicht für die tägliche Verwaltung Ihres Speicherarrays. Wenn Sie sich bei System Manager anmelden, wird die Startseite der erste Bildschirm angezeigt.

Die Dashboard-Ansicht enthält vier Übersichtsbereiche mit wichtigen Informationen zu Status und Zustand Ihres Storage-Arrays. Weitere Informationen finden Sie im Übersichtsbereich.

#### • **Benachrichtigungen**

Im Bereich Benachrichtigungen werden Problembenachrichtigungen angezeigt, die den Status des Speicher-Arrays und seiner Komponenten anzeigen. In diesem Portlet werden automatisierte Warnungen angezeigt, die Sie bei der Behebung von Problemen unterstützen können, bevor diese sich auf andere Bereiche Ihrer Storage-Umgebung auswirken.

#### • **Leistung**

Im Bereich Performance können Sie die Ressourcennutzung im Laufe der Zeit vergleichen und gegenüberstellen. Sie können die Performance-Kennzahlen eines Storage-Arrays für Reaktionszeit (IOPS), Übertragungsraten (MiB/s) und die Menge der genutzten Verarbeitungskapazität (CPU) anzeigen.

• \* Kapazität\*

Im Bereich Kapazität wird eine Diagrammansicht der zugewiesenen Kapazität, der freien Speicherkapazität und der nicht zugewiesenen Speicherkapazität im Speicher-Array angezeigt.

• \* Speicherhierarchie\*

Der Bereich Speicherhierarchie bietet eine organisierte Ansicht der verschiedenen Hardwarekomponenten und Speicherobjekte, die von Ihrem Speicher-Array verwaltet werden. Klicken Sie auf den Dropdown-Pfeil, um eine bestimmte Aktion für die Hardwarekomponente oder das Storage-Objekt auszuführen.

#### **Was ist neu in SANtricity System Manager**

System Manager enthält die folgenden neuen Funktionen.

#### **Neue Funktionen in Version 11.53**

Diese Version enthält nur geringfügige Verbesserungen und Korrekturen.

**Neue Funktionen in Version 11.52**

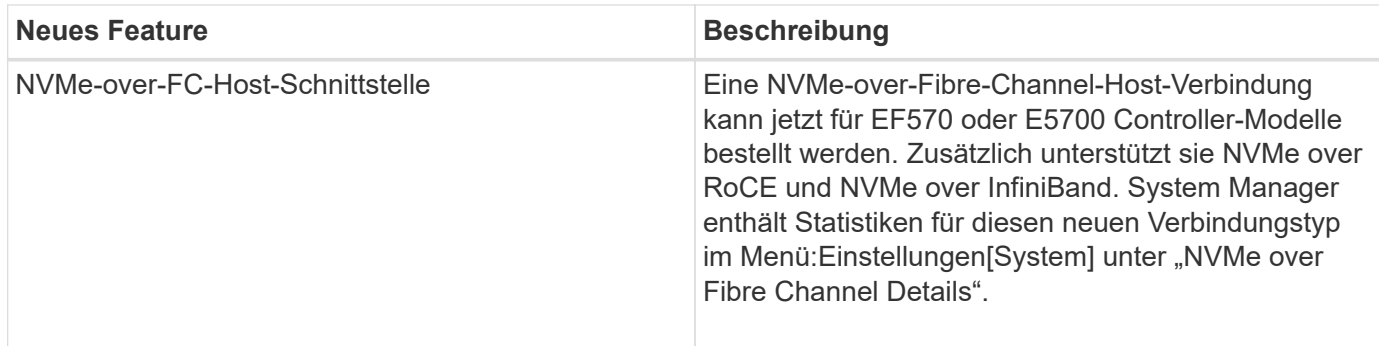

#### **Neue Funktionen in Version 11.51**

Diese Version enthält nur geringfügige Verbesserungen und Korrekturen.

#### **Neue Funktionen in Version 11.50**

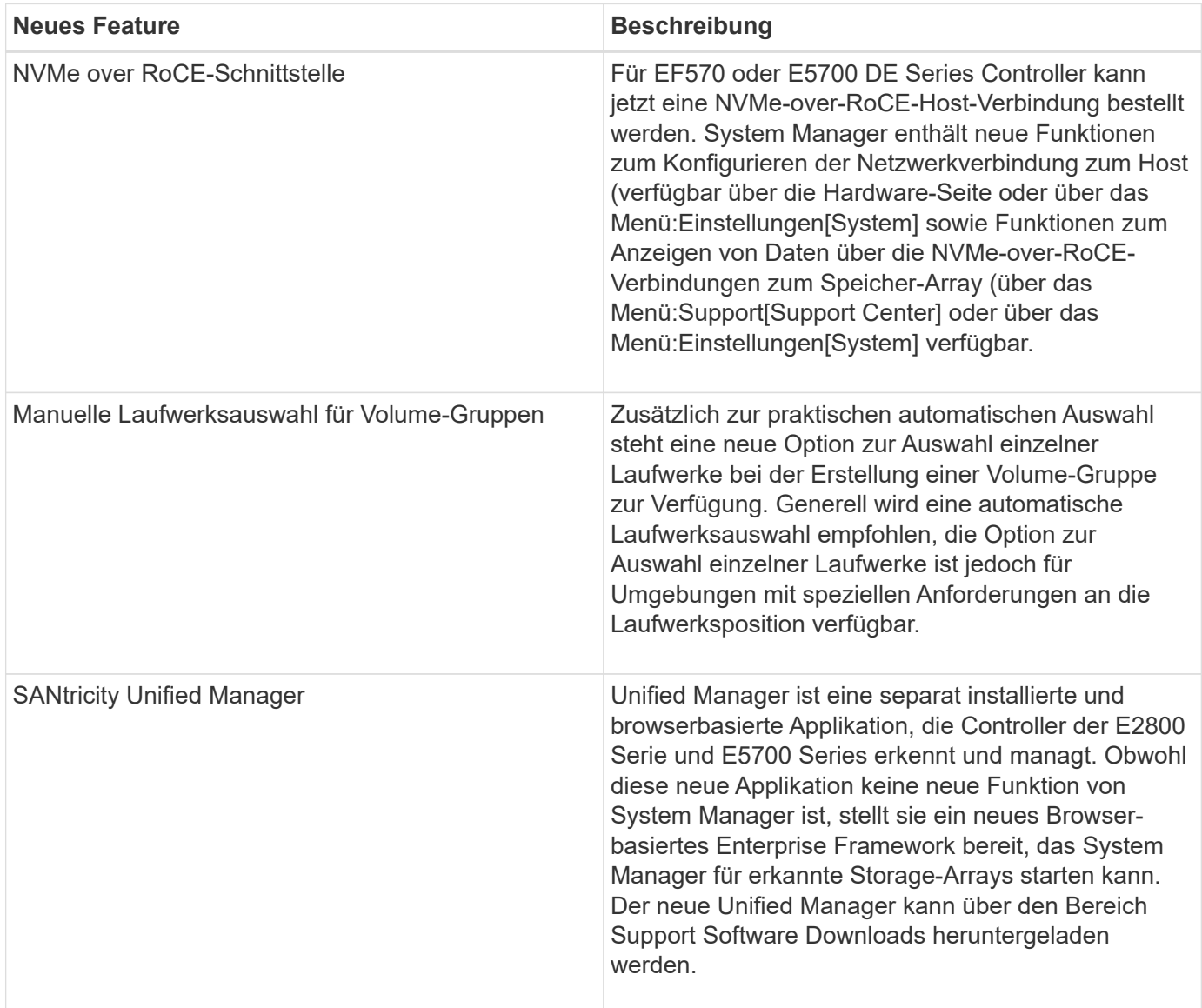

# <span id="page-4-0"></span>**Einrichtungsassistent**

# **Konzepte**

#### **Übersicht über den Setup-Assistenten**

Mit dem Setup-Assistenten können Sie Ihr Storage-Array konfigurieren, einschließlich Hardware, Hosts, Applikationen, Workloads Pools, Warnmeldungen und AutoSupport.

Wenn Sie System Manager zum ersten Mal öffnen, wird der Setup-Assistent gestartet.

Der Setup-Assistent fordert Sie auf, grundlegende Konfigurationsaufgaben durchzuführen, z. B. die Benennung Ihres Speicher-Arrays, die Konfiguration Ihrer Hosts, die Auswahl von Anwendungen und die Erstellung von Speicherpools.

Wenn Sie den Assistenten abbrechen, können Sie ihn nicht manuell neu starten.

Der Assistent wird automatisch neu gestartet, wenn Sie den System Manager öffnen oder den Browser aktualisieren, und mindestens eine der folgenden Bedingungen erfüllt ist:

- Es werden keine Pools und Volume-Gruppen erkannt.
- Es werden keine Workloads erkannt.
- Es werden keine Benachrichtigungen konfiguriert.

#### **Terminologie des Setup-Assistenten**

Erfahren Sie, wie der Setup-Assistent auf Ihr Storage Array angewendet wird.

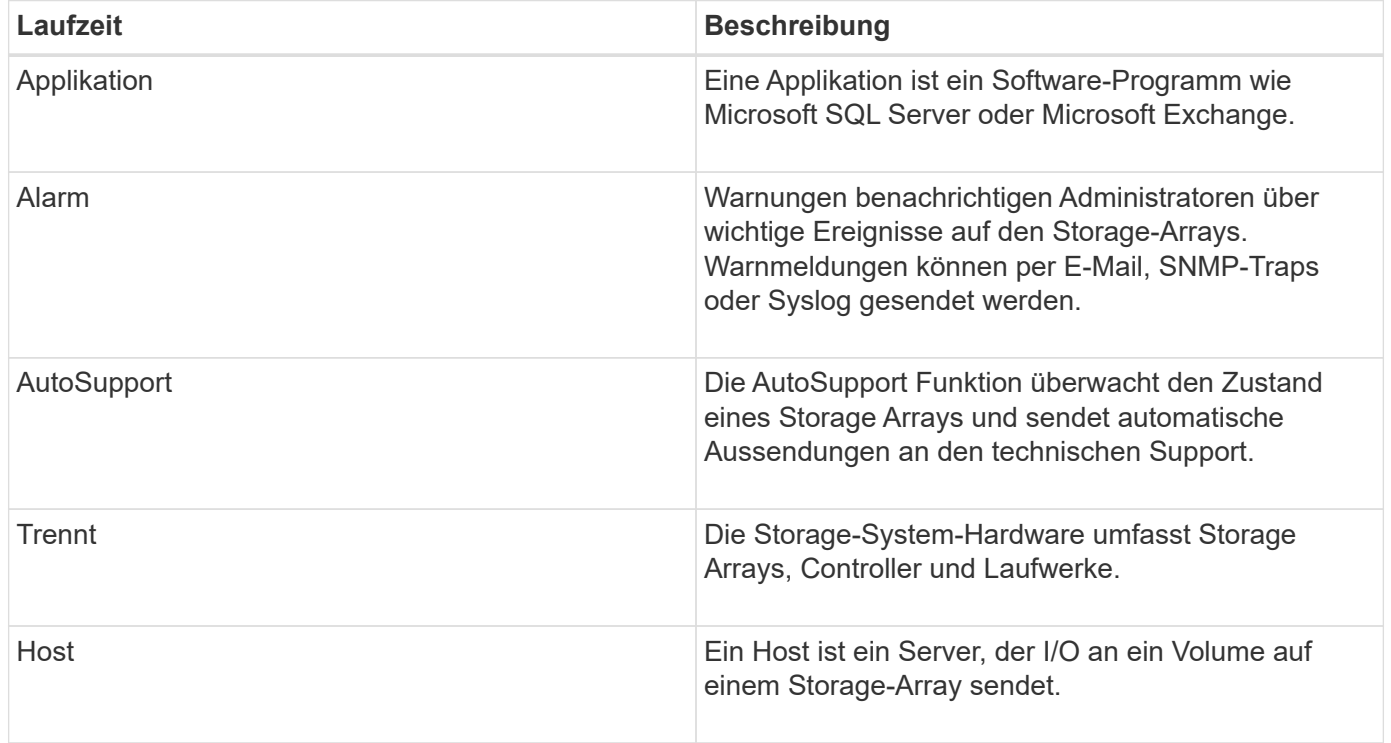

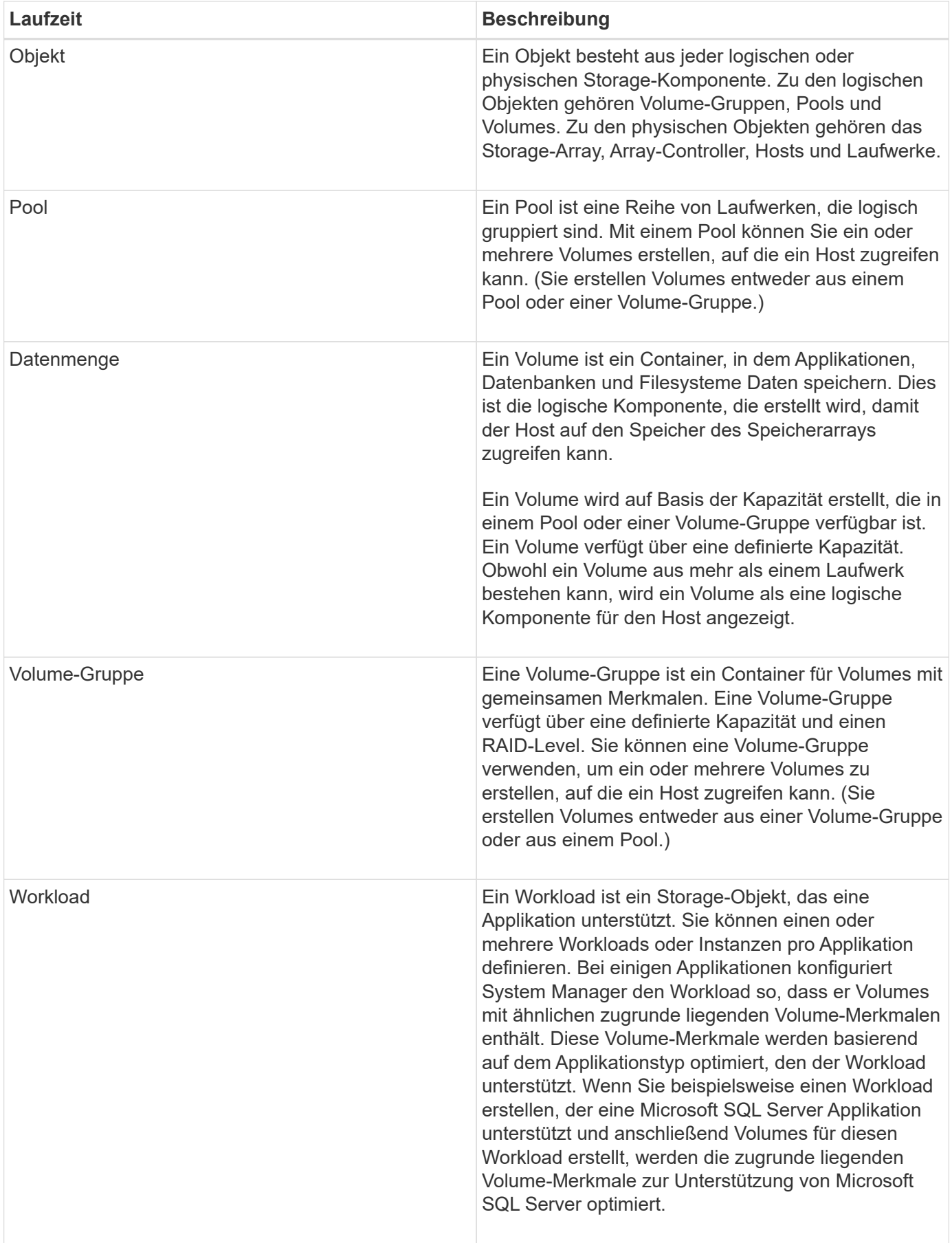

# **FAQs**

#### **Was, wenn ich nicht alle meine Hardware-Komponenten sehen?**

Wenn im Dialogfeld **Hardware überprüfen** nicht alle Hardwarekomponenten angezeigt werden, kann dies bedeuten, dass ein Festplatten-Shelf nicht richtig angeschlossen ist oder dass ein inkompatibles Shelf im Speicher-Array installiert ist.

Vergewissern Sie sich, dass alle Laufwerk-Shelfs ordnungsgemäß angeschlossen sind. Wenn Sie unsicher sind, welche Laufwerkseinschübe kompatibel sind, wenden Sie sich an den technischen Support.

#### **Was, wenn ich nicht alle meine Gastgeber sehen?**

Wenn Sie die verbundenen Hosts nicht sehen, ist die automatische Erkennung fehlgeschlagen, die Hosts sind nicht ordnungsgemäß angeschlossen oder es sind derzeit keine Hosts angeschlossen.

Sie können Hosts später konfigurieren, sobald Sie die Einrichtung durchgeführt haben. Hosts können wie folgt automatisch oder manuell erstellt werden:

- Wenn Sie den Host Context Agent (HCA) auf Ihren Hosts installiert haben, sendet das HCA die Hostkonfigurationsinformationen an das Speicher-Array. System Manager konfiguriert diese Hosts automatisch und zeigt sie im Assistenten \* Initial Setup\* an.
- Sie können Hosts manuell erstellen und die entsprechenden Host-Port-IDs zuordnen, indem Sie zu MENU:Storage[Hosts] wechseln. Hosts, die manuell erstellt wurden, werden auch im Assistenten \* Initial Setup\* angezeigt.
- Ziel und Host müssen für den Host-Porttyp konfiguriert sein (z. B. iSCSI oder NVMe over InfiniBand) und eine Sitzung zum Storage vor der automatischen Erkennung eingerichtet sein.

#### **Wie kann ich feststellen, welches Host-Betriebssystem richtig ist?**

Das Feld Host-Betriebssystemtyp enthält das Betriebssystem des Hosts. Sie können den empfohlenen Hosttyp aus der Dropdown-Liste auswählen oder dem Host Context Agent (HCA) die Konfiguration des Hosts und des entsprechenden Host-Betriebssystems ermöglichen.

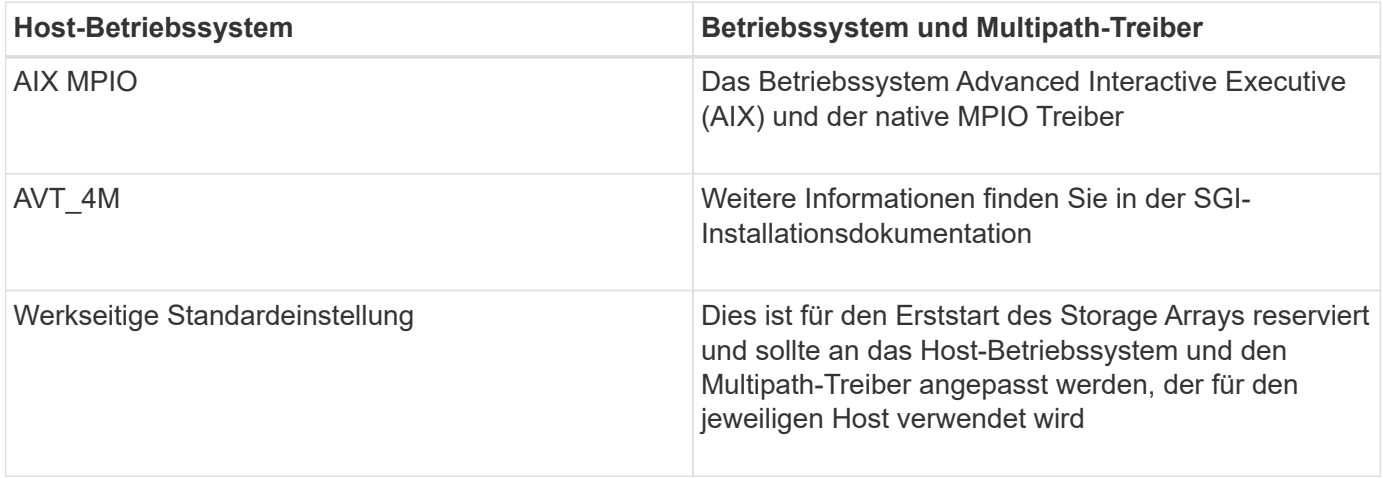

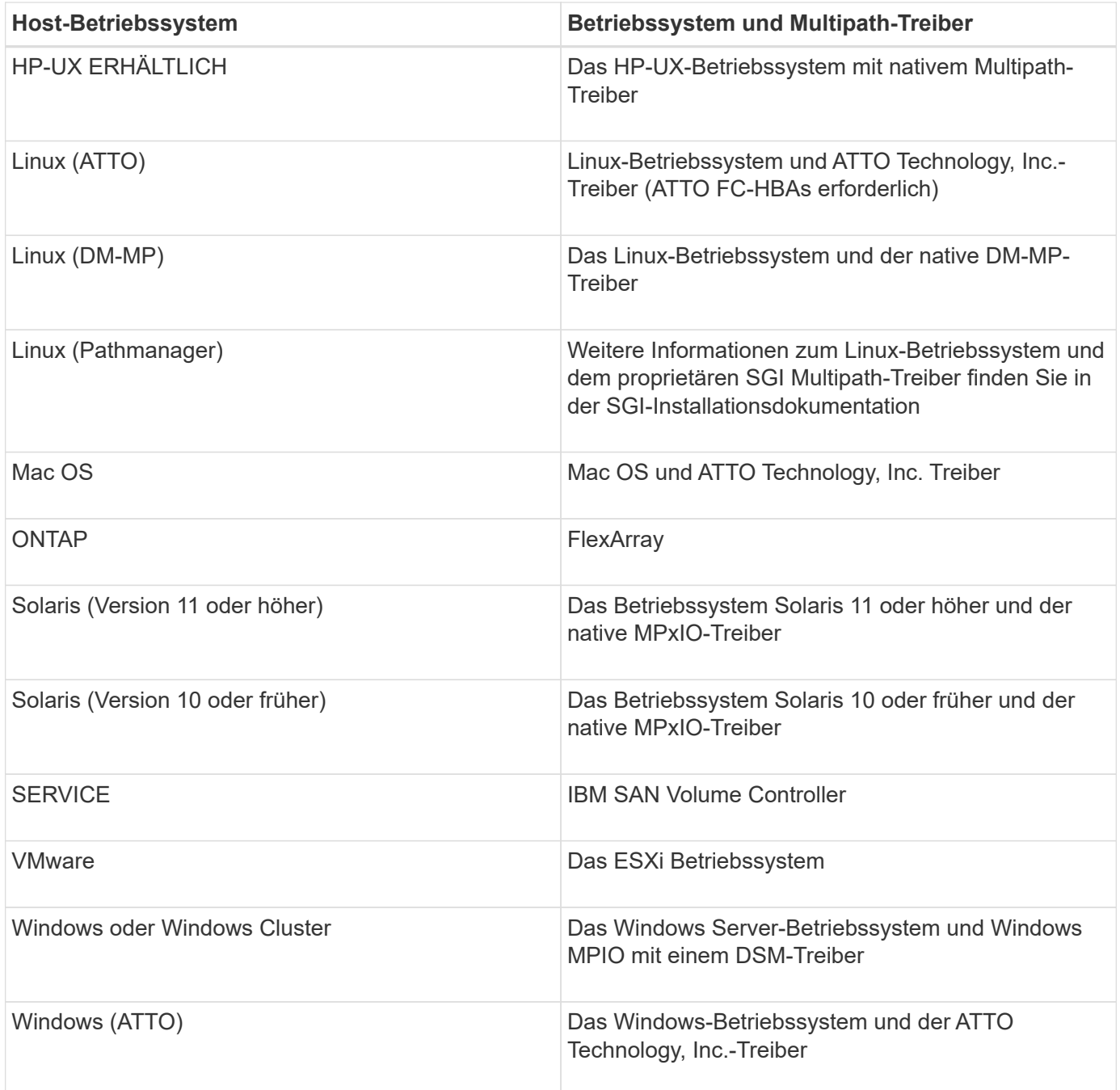

Nachdem die HCA installiert und der Speicher mit dem Host verbunden ist, sendet die HCA die Hosttopologie über den I/O-Pfad an die Speicher-Controller. Auf der Grundlage der Host-Topologie definieren die Storage Controller automatisch den Host und die zugehörigen Host-Ports und legen anschließend den Host-Typ fest.

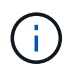

Wenn der HCA den empfohlenen Hosttyp nicht wählt, müssen Sie den Hosttyp manuell in System Manager einstellen.

#### **Wie kann ich anhand der Identifizierung von Applikationen mein Storage-Array managen?**

Wenn Sie Applikationen identifizieren, empfiehlt System Manager automatisch eine Volume-Konfiguration, die den Storage basierend auf dem Applikationstyp optimiert.

Die Optimierung von Volumes durch Applikation ermöglicht einen effizienteren Storage-Betrieb. Merkmale wie

I/O-Typ, Segmentgröße, Controller-Eigentümer und Lese- und Schreib-Cache sind in der Volume-Konfiguration enthalten. Zusätzlich können Sie Performance-Daten nach Applikation und Workload anzeigen, um Latenz, IOPS und MiB/s der Applikationen und der zugehörigen Workloads zu bewerten.

#### **Was ist ein Workload?**

Für einige Applikationen im Netzwerk, z. B. SQL Server oder Exchange, können Sie einen Workload definieren, der den Storage für die jeweilige Applikation optimiert.

Ein Workload ist ein Storage-Objekt, das eine Applikation unterstützt. Sie können einen oder mehrere Workloads oder Instanzen pro Applikation definieren. Bei einigen Applikationen konfiguriert System Manager den Workload so, dass er Volumes mit ähnlichen zugrunde liegenden Volume-Merkmalen enthält. Diese Volume-Merkmale werden basierend auf dem Applikationstyp optimiert, den der Workload unterstützt. Wenn Sie beispielsweise einen Workload erstellen, der eine Microsoft SQL Server Applikation unterstützt und anschließend Volumes für diesen Workload erstellt, werden die zugrunde liegenden Volume-Merkmale zur Unterstützung von Microsoft SQL Server optimiert.

Während der Volume-Erstellung werden Sie von System Manager aufgefordert, Fragen zur Verwendung eines Workloads zu beantworten. Wenn Sie beispielsweise Volumes für Microsoft Exchange erstellen, werden Sie gefragt, wie viele Mailboxen Sie benötigen, wie viele Mailboxen Ihre durchschnittlichen Anforderungen an die Mailbox-Kapazität sind und wie viele Kopien der Datenbank Sie benötigen. System Manager verwendet diese Informationen, um eine optimale Volume-Konfiguration für Sie zu erstellen, die Sie nach Bedarf bearbeiten können.

#### **Wie konfiguriere ich SNMP- oder syslog-Alarme?**

Neben E-Mail-Warnungen können Benachrichtigungen auch über SNMP-Traps (Simple Network Management Protocol) oder Syslog-Nachrichten gesendet werden.

Um SNMP- oder Syslog-Warnmeldungen zu konfigurieren, gehen Sie zu MENU:Einstellungen[Warnungen].

#### **Wie konfiguriere ich die Bereitstellungsmethode für AutoSupport?**

Um Konfigurationsaufgaben für AutoSupport-Bereitstellungsmethoden aufzurufen, gehen Sie zu **Support › Support Center** und klicken Sie auf die Registerkarte AutoSupport.

Die folgenden Protokolle werden unterstützt: HTTPS, HTTP und SMTP.

#### **Welche Datentypen werden über die AutoSupport Funktion erfasst?**

Die AutoSupport-Funktion enthält drei standardmäßige Entsendungstypen: Ereignispatches, geplante Dispatches sowie On-Demand- und Remote-Diagnose-Patches.

Die AutoSupport-Daten enthalten keine Benutzerdaten.

#### • **Event-Entsendungen**

Wenn Ereignisse auf dem System auftreten, die über proaktive Benachrichtigungen an den technischen Support verfügen, sendet die AutoSupport Funktion automatisch einen Event-ausgelösten Dispatch.

◦ Wird gesendet, wenn ein Support-Ereignis auf dem verwalteten Speicher-Array auftritt.

- In diesem Service wird eine umfassende Übersicht über die Ereignisse zum Zeitpunkt des Ereignisses des Storage-Arrays erstellt.
- **Geplante Entsendungen**

Die AutoSupport-Funktion sendet automatisch mehrere Entsendungen nach einem regelmäßigen Zeitplan.

- **Tägliche Dispatches** wird in einem vom Benutzer konfigurierbaren Zeitintervall einmal täglich gesendet. Enthält die aktuellen Systemereignisprotokolle und Performance-Daten.
- **Wöchentlich Dispatches** wird einmal wöchentlich in einem vom Benutzer konfigurierbaren Zeitintervall und Tag gesendet. Einschließlich Konfigurations- und Systemstatus-Informationen.
- **AutoSupport OnDemand und Remote Diagnostics Dispatches**
	- **AutoSupport OnDemand** ermöglicht technischen Support, bei Bedarf eine erneute Übertragung eines früheren AutoSupport Dispatch zur Fehlerbehebung anzufordern. Sämtliche Übertragungen werden vom Storage Array aus initiiert, nicht vom AutoSupport Server. Das Storage Array überprüft in regelmäßigen Abständen mit dem AutoSupport Server, um zu ermitteln, ob es noch ausstehende Neuübertragungsanfragen gibt und entsprechend darauf reagiert.
	- **Ferndiagnose** ermöglicht technischen Support, bei Bedarf einen neuen, aktuellen AutoSupport-Dispatch zur Fehlerbehebung anzufordern. Sämtliche Übertragungen werden vom Storage Array aus initiiert, nicht vom AutoSupport Server. Das Storage-Array überprüft in regelmäßigen Abständen mit dem AutoSupport Server, um zu ermitteln, ob ausstehende neue Anfragen zu bestehen und entsprechend darauf zu reagieren.

#### **Woher weiß ich, ob ich die empfohlene Pool-Konfiguration akzeptieren sollte?**

Ob Sie die empfohlene Poolkonfiguration akzeptieren, hängt von einigen Faktoren ab.

Ermitteln Sie den Storage-Typ, der Ihre Anforderungen am besten erfüllt, indem Sie folgende Fragen beantworten:

- Bevorzugen Sie mehrere Pools mit geringerer Kapazität, anstatt die größten Pools möglich?
- Bevorzugen Sie RAID-Volume-Gruppen statt Pools?
- Möchten Sie Ihre Laufwerke lieber manuell bereitstellen, anstatt eine Konfiguration für Sie zu empfehlen?

Wenn Sie eine dieser Fragen mit Ja beantwortet haben, sollten Sie die empfohlene Poolkonfiguration ablehnen.

#### **System Manager hat keine Hosts erkannt. Was mache ich?**

Wenn Sie die verbundenen Hosts nicht sehen, ist die automatische Erkennung fehlgeschlagen, die Hosts sind nicht ordnungsgemäß angeschlossen oder es sind derzeit keine Hosts angeschlossen.

Sie können Hosts später konfigurieren, sobald Sie die Einrichtung durchgeführt haben. Hosts können wie folgt automatisch oder manuell erstellt werden:

- Wenn Sie den Host Context Agent (HCA) auf Ihren Hosts installiert haben, sendet das HCA die Hostkonfigurationsinformationen an das Speicher-Array. System Manager konfiguriert diese Hosts automatisch und zeigt sie im Assistenten \* Initial Setup\* an.
- Sie können Hosts manuell erstellen und die entsprechenden Host-Port-IDs zuordnen, indem Sie zu MENU:Storage[Hosts] wechseln. Hosts, die manuell erstellt wurden, werden auch im Assistenten \* Initial

Setup\* angezeigt.

• Ziel und Host müssen für den Host-Porttyp konfiguriert sein (z. B. iSCSI oder NVMe over InfiniBand) und eine Sitzung zum Storage vor der automatischen Erkennung eingerichtet sein.

## **Was ist eine Hot-Spare-Festplatte?**

Hot Spares fungieren als Standby-Laufwerke in RAID 1-, RAID 5- oder RAID 6-Volume-Gruppen. Es handelt sich dabei um voll funktionsfähige Laufwerke, die keine Daten enthalten. Wenn ein Laufwerk in der Volume-Gruppe ausfällt, rekonstruiert der Controller die Daten vom ausgefallenen Laufwerk automatisch auf eine Hot Spare-Festplatte.

Wenn ein Laufwerk im Speicher-Array ausfällt, wird das Hot-Spare-Laufwerk automatisch durch das ausgefallene Laufwerk ersetzt, ohne dass ein physischer Austausch erforderlich ist. Wenn das Hot-Spare-Laufwerk verfügbar ist, wenn ein Laufwerk ausfällt, verwendet der Controller Redundanzdaten, um die Daten von dem ausgefallenen Laufwerk auf dem Hot-Spare-Laufwerk zu rekonstruieren.

Ein Hot-Spare-Laufwerk ist nicht einer bestimmten Volume-Gruppe zugewiesen. Stattdessen können Sie ein Hot-Spare-Laufwerk für alle ausgefallenen Laufwerke im Storage-Array mit derselben Kapazität oder kleinerer Kapazität verwenden. Ein Hot-Spare-Laufwerk muss vom gleichen Medientyp (HDD oder SSD) sein wie die Laufwerke, die es schützt.

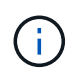

Hot-Spare-Festplatten werden mit Pools nicht unterstützt. Anstatt Hot-Spare-Festplatten nutzen Pools die freie Kapazität in jedem Laufwerk, das den Pool umfasst.

#### **Was ist eine Volume-Gruppe?**

Eine Volume-Gruppe ist ein Container für Volumes mit gemeinsamen Merkmalen. Eine Volume-Gruppe verfügt über eine definierte Kapazität und einen RAID-Level. Sie können eine Volume-Gruppe verwenden, um ein oder mehrere Volumes zu erstellen, auf die ein Host zugreifen kann. (Sie erstellen Volumes entweder aus einer Volume-Gruppe oder aus einem Pool.)

### **Worin bestehen die Unterschiede zwischen Pools und Volume-Gruppen?**

Ein Pool ähnelt einer Volume-Gruppe mit den folgenden Unterschieden.

- Die Daten in einem Pool werden zufällig auf allen Laufwerken im Pool gespeichert, im Gegensatz zu Daten in einer Volume-Gruppe, die auf demselben Satz an Laufwerken gespeichert werden.
- Wenn ein Laufwerk ausfällt, weist ein Pool weniger Performance-Einbußen auf und die Rekonstruktionszeit verkürzt sich.
- Ein Pool verfügt über integrierte Konservierungskapazität und benötigt daher keine dedizierten Hot-Spare-Festplatten.
- Ein Pool ermöglicht die Gruppierung einer großen Anzahl von Laufwerken.
- Ein Pool benötigt keine angegebene RAID-Stufe.

# <span id="page-10-0"></span>**Storage Array-Administration**

# **Konzepte**

#### **Übersicht über Storage Array**

Ein Storage Array ist eine Storage-Einheit, die von der System Manager Software gemanagt wird. Ein Storage Array besteht aus einer Sammlung sowohl physischer als auch logischer Komponenten.

#### **Physische Komponenten**

Die physischen Komponenten eines Storage-Arrays werden in dieser Tabelle beschrieben.

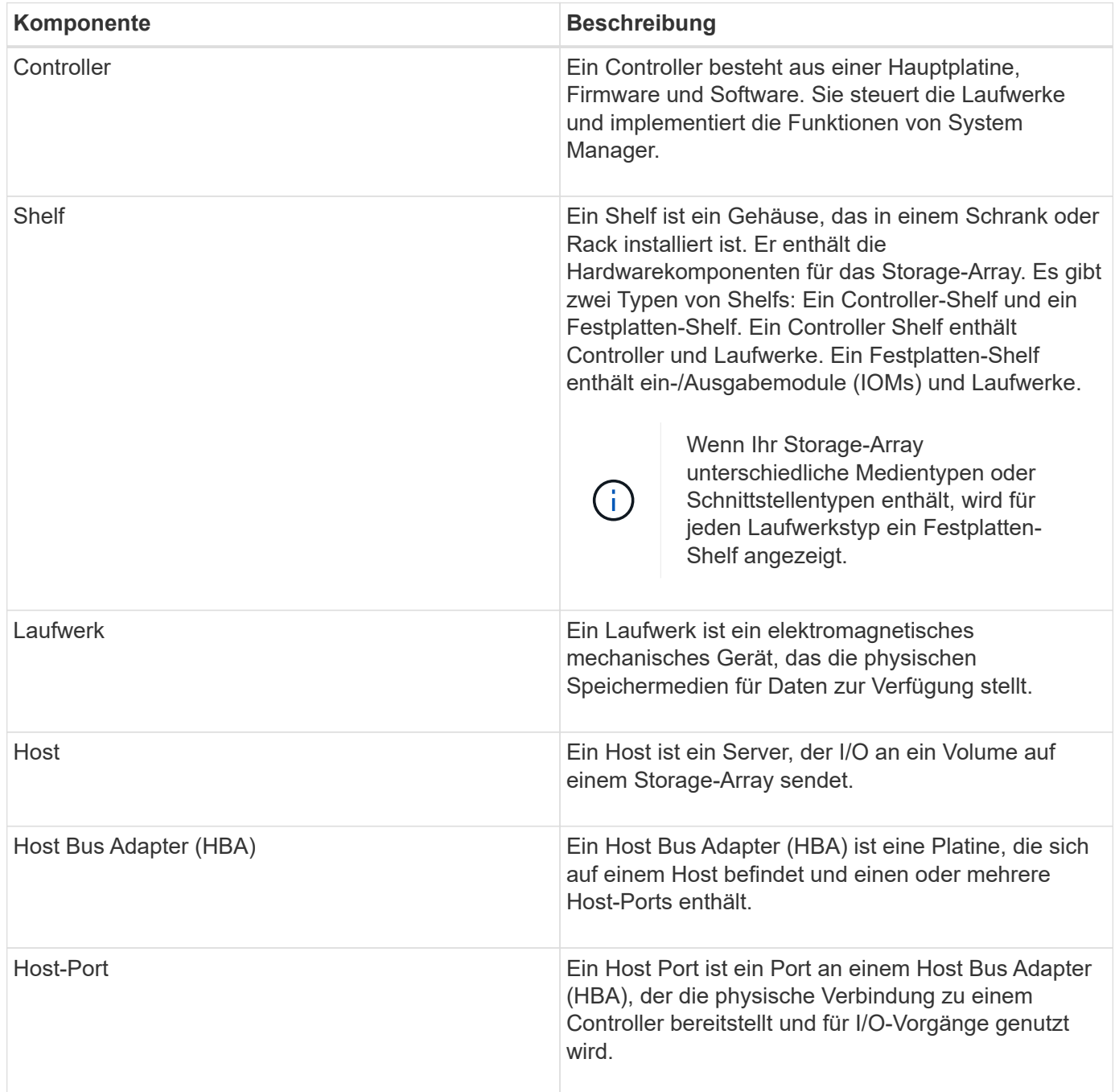

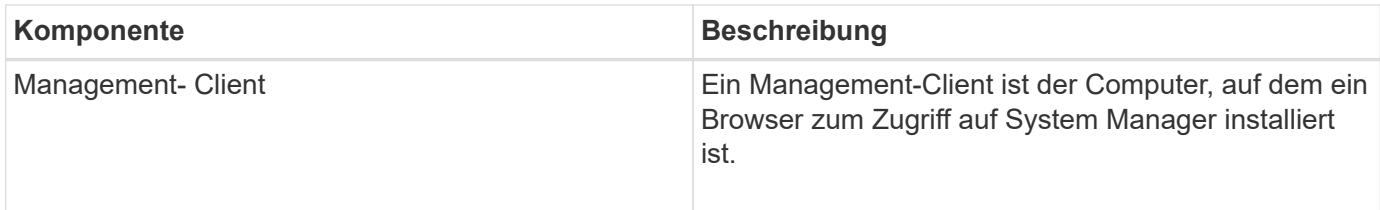

#### **Logische Komponenten**

Die Laufwerke im Speicher-Array stellen die physische Speicherkapazität für Daten bereit. Mit System Manager lässt sich die physische Kapazität in logischen Komponenten wie Pools, Volume-Gruppen und Volumes konfigurieren. Diese Komponenten sind die Tools, mit denen Sie Daten im Storage Array konfigurieren, speichern, warten und erhalten. In dieser Tabelle werden die logischen Komponenten eines Speicherarrays beschrieben.

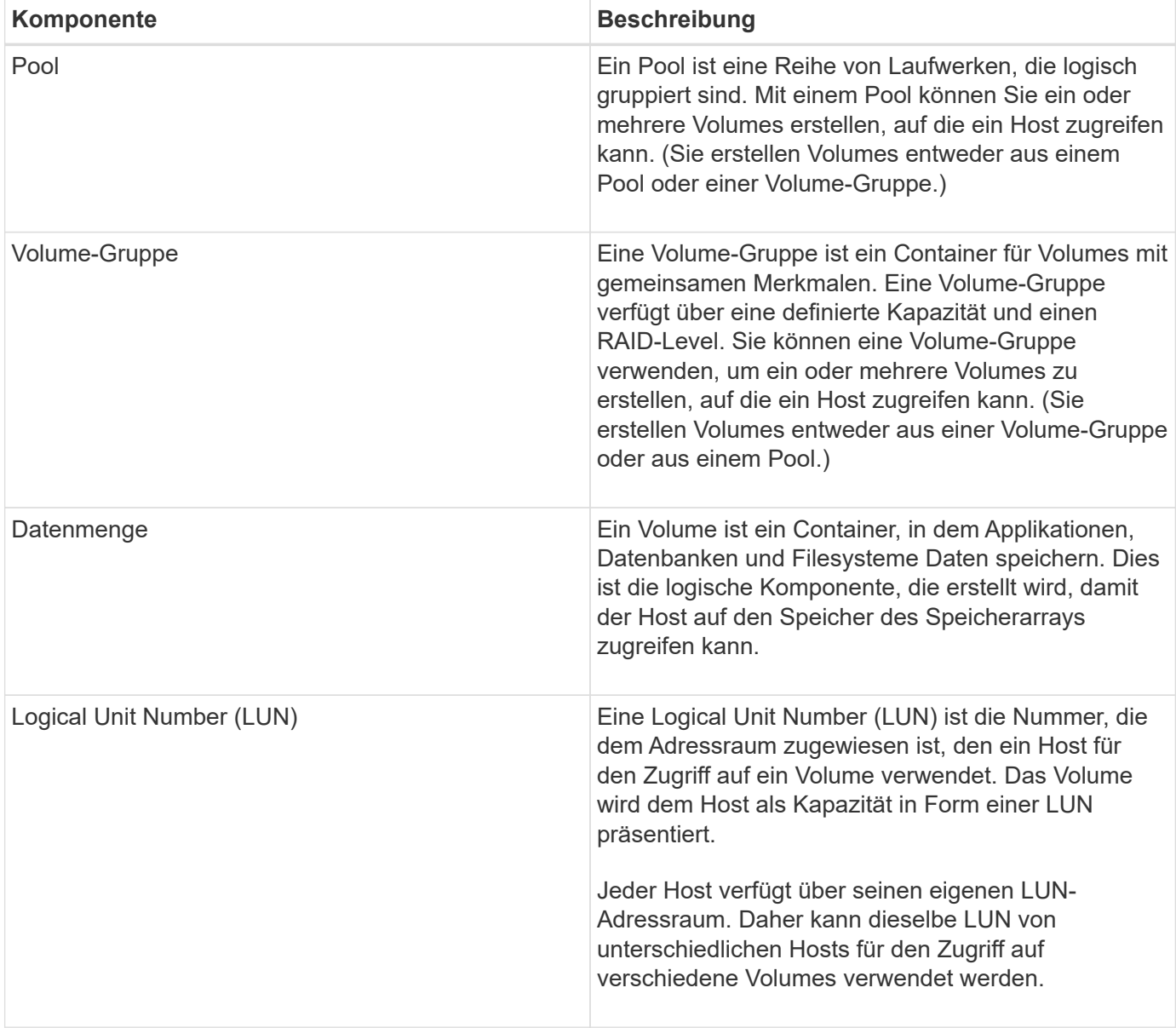

#### **Schutz von Administratorpasswörtern**

Sie müssen das Speicher-Array mit einem Administratorkennwort konfigurieren, um es

### vor unbefugtem Zugriff zu schützen.

#### **Festlegen eines Administratorpassworts**

Das Einrichten eines Administratorpassworts für Ihr Storage Array schützt es vor Benutzern, die unwissentlich oder böswillig destruktive Befehle ausführen. Sie müssen ein Administratorkennwort festlegen, wenn Sie System Manager zum ersten Mal starten.

Es gibt ein Administratorpasswort, das von allen Benutzern freigegeben wird. Jeder Benutzer mit diesem Kennwort kann Konfigurationsänderungen am Speicher-Array vornehmen, z. B. Objekte oder Einstellungen hinzufügen, ändern oder entfernen.

#### **Geben Sie Ihr Kennwort ein**

Das System fordert Sie zur Eingabe des Passworts nur einmal während einer einzigen Verwaltungssitzung auf. Eine Sitzung läuft nach 20 Minuten Inaktivität ab. Zu diesem Zeitpunkt müssen Sie das Passwort erneut eingeben.

Wenn ein anderer Benutzer, der dasselbe Speicher-Array von einem anderen Management-Client aus verwaltet, das Passwort während der Sitzung ändert, werden Sie beim nächsten Versuch eines Konfigurationsvorgangs oder einer Ansicht aufgefordert, ein Passwort einzugeben.

Aus Sicherheitsgründen können Sie nur fünf Mal versuchen, ein Passwort einzugeben, bevor das Speicherarray den Status "Sperre" eingibt. In diesem Zustand weist das Speicherarray nachfolgende Passwortversuche zurück. Sie müssen 10 Minuten warten, bis das Speicherarray auf einen "normalen" Zustand zurückgesetzt wird, bevor Sie erneut versuchen, ein Passwort einzugeben.

#### **Entfernen von Laufwerken mit Kennwortschutz**

Das Passwort wird auf einem reservierten Bereich jedes Laufwerks im Speicher-Array gespeichert. Wenn Sie alle Laufwerke aus einem Speicher-Array entfernen, funktioniert das Kennwort nicht mehr. Um diese Bedingung zu beheben, installieren Sie eines der Originallaufwerke erneut in das Speicher-Array.

#### **Passwortschutz wird entfernt**

Wenn Sie keine Befehle mehr kennwortgeschützt haben möchten, geben Sie das aktuelle Administratorpasswort ein, und lassen Sie die neuen Textfelder für das Kennwort leer.

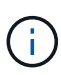

Wenn Konfigurationsbefehle auf einem Storage-Array ausgeführt werden, kann dies zu ernsthaften Schäden und Datenverlusten führen. Aus diesem Grund sollten Sie immer ein Administratorkennwort für Ihr Speicherarray festlegen. Verwenden Sie ein langes Administratorkennwort mit mindestens 15 alphanumerischen Zeichen, um die Sicherheit zu erhöhen.

#### **Problembenachrichtigung**

System Manager verwendet Symbole und verschiedene andere Methoden, um Sie über Probleme mit dem Speicher-Array zu informieren.

#### **Symbole**

System Manager verwendet diese Symbole, um den Status des Speicher-Arrays und seiner Komponenten anzuzeigen.

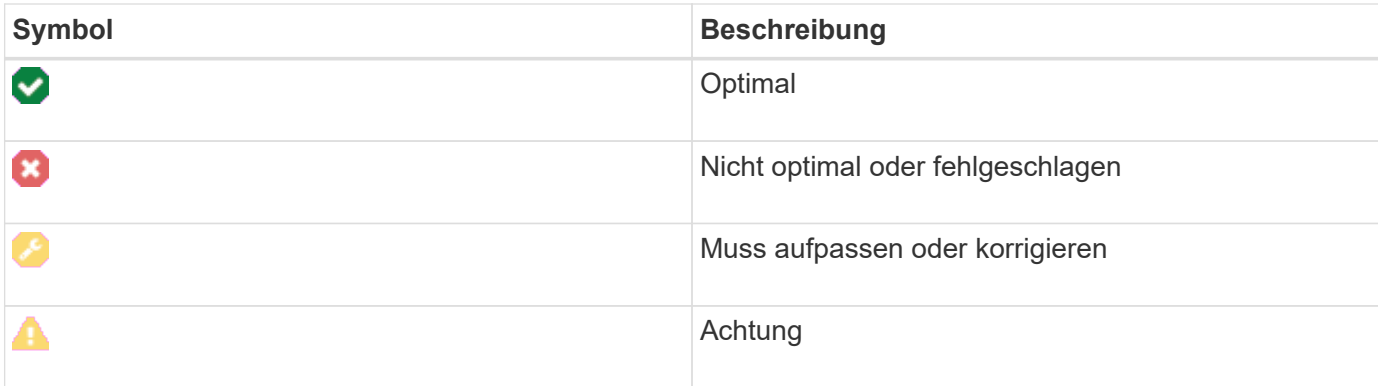

System Manager zeigt diese Symbole an verschiedenen Orten an.

- Im Bereich Benachrichtigungen auf der Startseite werden das Fehlersymbol und eine Meldung angezeigt.
- Das Symbol Startseite im Navigationsbereich zeigt das Fehlersymbol an.
- Auf der Seite Komponenten wird in der Grafik für Laufwerke und Controller das Fehlersymbol angezeigt.

#### **Meldungen und LEDs**

Zudem wird von System Manager über Probleme in anderer Weise benachrichtigt.

- System Manager sendet SNMP-Benachrichtigungen oder E-Mail-Fehlermeldungen.
- Die LEDs für die Serviceaktion, die für die Hardware erforderlich sind, leuchten auf.

Wenn Sie eine Benachrichtigung über ein Problem erhalten, können Sie es mithilfe des Recovery Guru beheben. Verwenden Sie bei Bedarf die Hardware-Dokumentation mit den Wiederherstellungsschritten, um fehlerhafte Komponenten zu ersetzen.

#### **Kritische Ereignisse**

Kritische Ereignisse weisen auf ein Problem mit dem Speicher-Array hin. Wenn das kritische Ereignis sofort behoben wird, kann der Verlust des Datenzugriffs verhindert werden.

Wenn ein kritisches Ereignis eintritt, wird es im Ereignisprotokoll protokolliert. Alle kritischen Ereignisse werden an die SNMP-Verwaltungskonsole oder an den E-Mail-Empfänger gesendet, den Sie so konfiguriert haben, dass Sie Benachrichtigungen erhalten. Wenn die Shelf-ID zum Zeitpunkt des Ereignisses nicht bekannt ist, wird die Shelf-ID als "Shelf unbekannt" aufgeführt.

Bei Erhalt eines kritischen Ereignisses finden Sie im Recovery Guru Procedure eine detaillierte Beschreibung des kritischen Ereignisses. Schließen Sie das Verfahren des Recovery Guru zur Korrektur des kritischen Ereignisses ab. Zur Korrektur bestimmter kritischer Ereignisse müssen Sie sich möglicherweise an den technischen Support wenden.

#### **Betrieb wird ausgeführt**

Auf der Seite "Vorgänge in Bearbeitung" können Sie eine Liste von lang laufenden Vorgängen anzeigen, die derzeit ausgeführt werden oder sich in einem Status "ausgesetzt", "angehalten" oder "fehlgeschlagen" befinden. Sie können bei bestimmten Arten von Operationen Maßnahmen ergreifen.

Lange laufende Vorgänge können die Systemleistung beeinträchtigen. Bei einigen Vorgängen haben Sie die Möglichkeit, den Vorgang zu beenden oder dessen Priorität zu ändern, damit zuerst mehr wichtige Vorgänge abgeschlossen werden.

Die Vorgänge, die auf der Seite "Vorgänge in Bearbeitung" angezeigt werden, umfassen Folgendes:

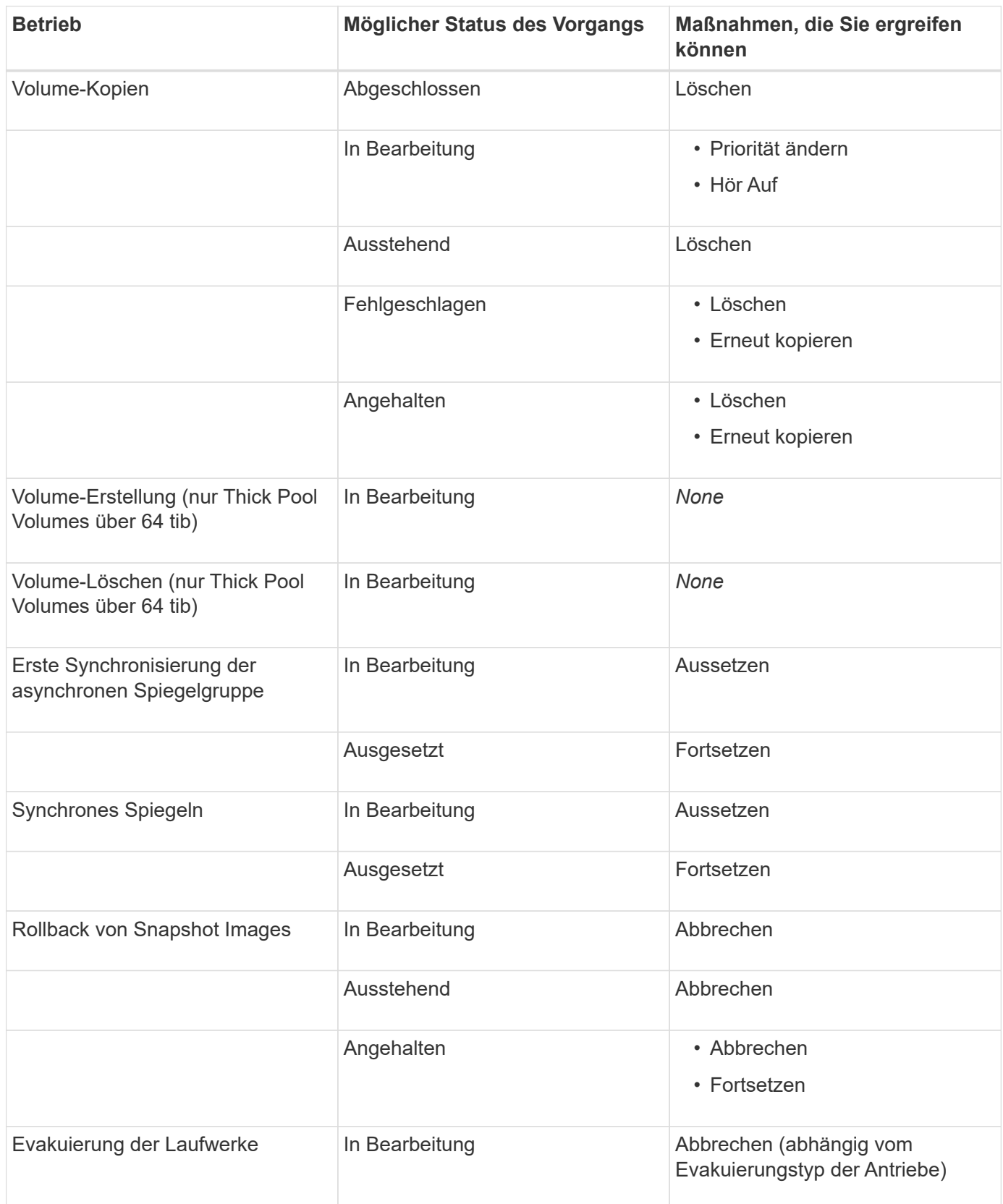

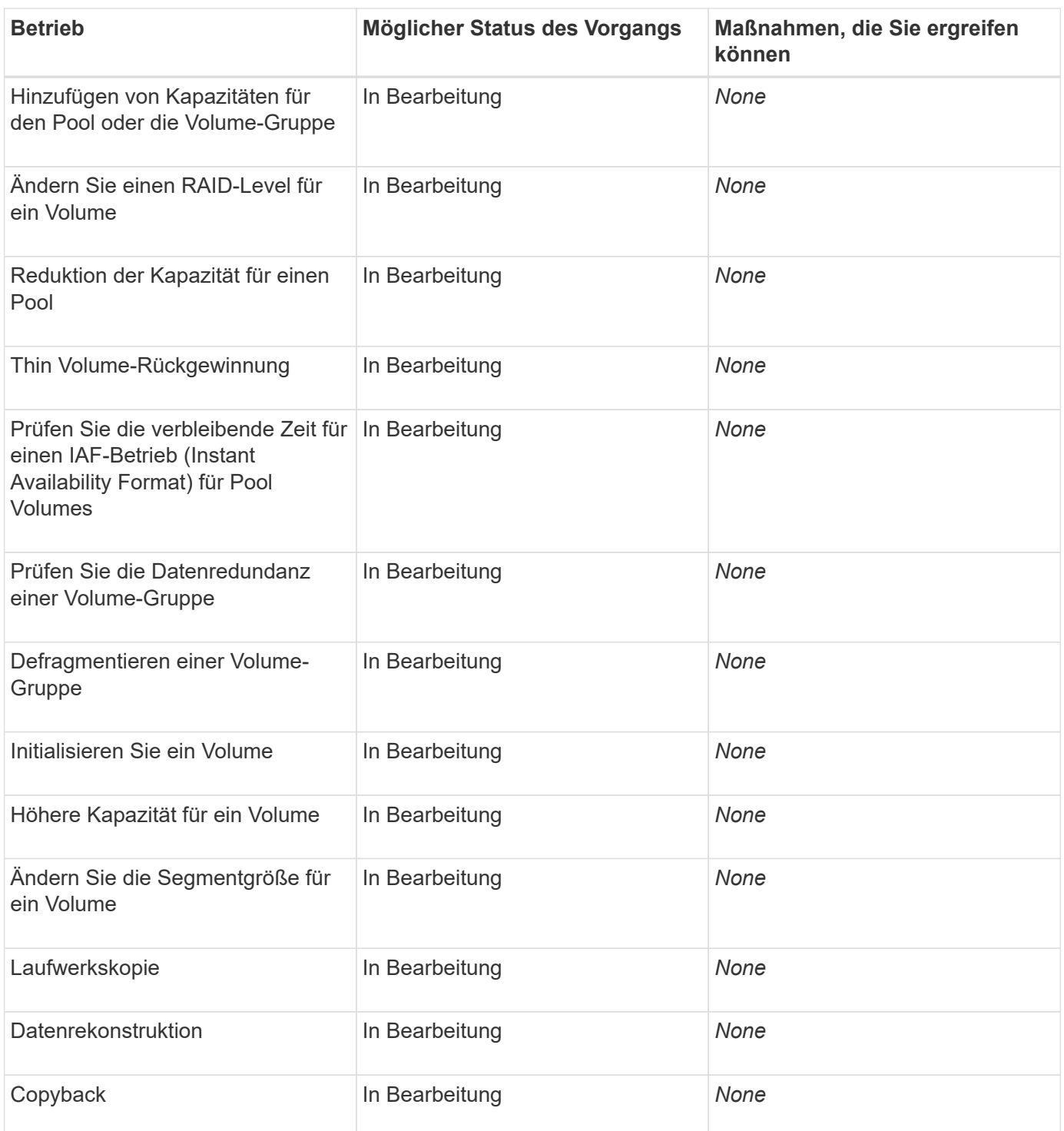

# **Anleitungen**

## **Standardeinheiten für Kapazitätswerte festlegen**

System Manager kann Kapazitätswerte in Gibibyte (gib) bzw. Tebibyte (tib) anzeigen.

## **Über diese Aufgabe**

```
| == =| Abkürzung | Wert
```
 a| Gib a| 1,024^3^ Byte a| TIB a| 1,024^4^ Byte  $|===$ Einstellungen werden im lokalen Speicher des Browsers gespeichert, so dass alle Benutzer ihre eigenen Einstellungen haben können. .Schritte . Wählen Sie Menü:Einstellungen[Voreinstellungen festlegen]. . Klicken Sie entweder auf das Optionsfeld für \*Gibibyte\* oder \*Tebibyte\* und bestätigen Sie, dass Sie den Vorgang durchführen möchten. [[IDee9d68e3c267919db1eed4f2f4028e8f]] = Legen Sie den Standardzeitrahmen für Performance-Diagramme fest :allow-uri-read: :experimental: :icons: font :relative\_path: ./sm-interface/ : imagesdir: {root path}{relative path}../media/ [role="lead"] Sie können den Standardzeitrahmen ändern, der von den Performance-Diagrammen angezeigt wird. .Über diese Aufgabe Performance-Diagramme, die auf der Startseite und auf der Seite Performance angezeigt werden, zeigen zunächst einen Zeitrahmen von 1 Stunde an. Einstellungen werden im lokalen Speicher des Browsers gespeichert, so dass alle Benutzer ihre eigenen Einstellungen haben können. .Schritte

```
. Wählen Sie Menü:Einstellungen[Voreinstellungen festlegen].
. Wählen Sie in der Dropdown-Liste entweder *5 Minuten*, *1 Stunde*, *8
Stunden*, *1 Tag* oder *7 Tage*, Und bestätigen Sie, dass Sie den Vorgang
ausführen möchten.
[[IDa08dd7fc87590e1ed40926213325b172]]
= Mit Recovery Guru können Sie Probleme beheben
:allow-uri-read:
:icons: font
:relative_path: ./sm-interface/
: imagesdir: {root path}{relative path}../media/
[role="lead"]
Recovery Guru ist eine Komponente von System Manager, der Probleme im
Storage Array diagnostiziert und Recovery-Verfahren zur Behebung dieser
Probleme empfiehlt.
.Schritte
. Wählen Sie *Home*.
. Klicken Sie auf den Link *Wiederherstellen von `n` Probleme* in der
Mitte des Fensters.
+Das Dialogfeld *Recovery Guru* wird angezeigt.
. Wählen Sie das erste Problem aus der Zusammenfassungsliste aus, und
befolgen Sie die Anweisungen im Wiederherstellungsverfahren, um das
Problem zu beheben. Verwenden Sie bei Bedarf die Austauschanweisungen, um
fehlerhafte Komponenten auszutauschen. Wiederholen Sie diesen Schritt für
jedes aufgelistete Problem.
+Innerhalb eines Storage-Arrays können mehrere Probleme auftreten. In
diesem Fall kann die Reihenfolge, in der die Probleme korrigiert werden,
das Ergebnis beeinflussen. Wählen und korrigieren Sie die Probleme in der
Reihenfolge, in der sie in der Zusammenfassungsliste aufgeführt sind.
+
Mehrere Ausfälle für einen Netzteilbehälter werden gruppiert und als ein
Problem in der Zusammenfassungsliste aufgeführt. Mehrere Ausfälle für
einen Lüfterbehälter werden ebenfalls als ein Problem aufgeführt.
. Um sicherzustellen, dass der Wiederherstellungsvorgang erfolgreich war,
klicken Sie auf *recheck*.
+
```
Wenn Sie ein Problem für eine asynchrone Spiegelgruppe oder ein Mitglied einer asynchronen Spiegelgruppe ausgewählt haben, klicken Sie auf "Löschen", um den Fehler vom Controller zu beheben. Klicken Sie anschließend auf "erneut prüfen", um das Ereignis aus dem Recovery Guru zu entfernen.  $+$ Wenn alle Probleme behoben wurden, wechselt das Speicherarray-Symbol schließlich von der erforderlichen Aufmerksamkeit zum optimalen. Bei einigen Problemen wird während eines Vorgangs, z. B. der Rekonstruktion, ein Symbol zur Fehlerbehebung angezeigt. . \*Optional:\* um die Recovery Guru-Informationen in einer Datei zu speichern, klicken Sie auf das Symbol \*Speichern\*.  $+$ Die Datei wird im Ordner Downloads für Ihren Browser mit dem Namen gespeichert `recovery-guru-failure-yyyy-mm-dd-hh-mm-ss-mmm.html`. . \*Optional:\* um die Recovery Guru-Informationen zu drucken, klicken Sie auf das Symbol \*Drucken\*.

[[ID40fb062edfe836cbf6234fa5f06327a6]] = Vorgänge in Bearbeitung anzeigen und umsetzen :allow-uri-read: :icons: font :relative\_path: ./sm-interface/ : imagesdir: {root path}{relative path}../media/

[role="lead"] Verwenden Sie die Seite "Vorgänge in Bearbeitung", um bei lang laufenden Vorgängen Aktionen anzuzeigen und Maßnahmen zu ergreifen.

```
.Über diese Aufgabe
```
Für jeden Vorgang, der auf der Seite "Vorgänge in Bearbeitung" aufgeführt ist, werden ein Prozentsatz der Fertigstellung und die geschätzte verbleibende Zeit bis zum Abschluss des Vorgangs angezeigt. In einigen Fällen können Sie einen Vorgang anhalten oder eine höhere oder niedrigere Priorität zuweisen. Sie können auch einen abgeschlossenen Kopiervorgang für Volumes aus der Liste löschen.

#### .Schritte

. Wählen Sie auf der Seite \*Home\* die Option \*Vorgänge in Bearbeitung anzeigen\*.

```
+
Die Seite "Vorgänge in Bearbeitung" wird angezeigt.
. Verwenden Sie die Links in der Spalte *Aktionen*, um die Priorität für
einen Vorgang zu beenden oder zu ändern.
+
[CAUTION]
====Lesen Sie alle in den Dialogfeldern angegebenen Vorsichtstexte,
insbesondere wenn Sie einen Vorgang unterbrechen.
====+Sie können den Vorgang einer Volume-Kopie anhalten oder deren Priorität
ändern.
. Sobald ein Vorgang zur Volume-Kopie abgeschlossen ist, können Sie
*Löschen* wählen, um es aus der Liste zu entfernen.
+
Oben auf der Startseite werden eine Informationsmeldung und ein gelbes
Schraubenschlüsselsymbol angezeigt, wenn ein Vorgang abgeschlossen ist.
Diese Meldung enthält einen Link, mit dem Sie den Vorgang auf der Seite
"Vorgänge in Bearbeitung" löschen können.
:leveloffset: -1
= FAQs
:leveloffset: +1
[[ID57a8c42dbcd2f7bb5d0c93e6339fff62]]
= Wo finde ich weitere Informationen zu Anzeigeeinstellungen?
:allow-uri-read:
:icons: font
:relative_path: ./sm-interface/
:imagesdir: {root_path}{relative_path}../media/
[role="lead"]
Informationen zu den verfügbaren Anzeigeoptionen finden Sie in den
folgenden Hilfethemen.
```

```
* Weitere Informationen zu den Standardeinheiten zum Anzeigen von
Kapazitätswerten finden Sie unter xref:{relative_path}set-default-units-
for-capacity-values.html["Standardeinheiten für Kapazitätswerte
festlegen"].
* Weitere Informationen zum Standardzeitrahmen zum Anzeigen von
Performance-Diagrammen finden Sie unter xref: {relative path}set-default-
time-frame-for-performance-graphs.html["Legen Sie den Standardzeitrahmen
für Performance-Diagramme fest"].
[[ID44fa0c646a8eebe7c2e18f33b240a38c]]
= Welche Browser werden unterstützt?
:allow-uri-read:
:icons: font
:relative_path: ./sm-interface/
: imagesdir: {root path}{relative path}../media/
[role="lead"]
System Manager unterstützt diese Browser-Versionen.
| == =| Browser | Mindestversion
  a|
Google Chrome
 a|
47
  a|
Microsoft Internet Explorer
 a|
11
  a|
Microsoft Edge
  a|
EdgeHTML 12
```

```
 a|
Mozilla Firefox
 a|
31
 a|
Safari
 a|
9
| == =[[IDfb285a42f1cf775dd8542c0f0e78785d]]
= Was sind die Tastenkombinationen?
:allow-uri-read:
:icons: font
:relative_path: ./sm-interface/
:imagesdir: {root_path}{relative_path}../media/
[role="lead"]
Sie können mit der Tastatur alleine durch den System Manager navigieren.
== Gesamtnavigation
|===| Aktion | Tastenkombination
 a|
Zum nächsten Element wechseln.
 a|
Registerkarte
  a|
Zum vorherigen Element wechseln.
  a|
```

```
Umschalt + Tab
 a|
Wählen Sie ein Element aus.
 a|
Eingabe
 a|
Dropdown-Liste: Zum nächsten oder vorherigen Element verschieben.
  a|
Pfeil nach unten oder nach oben
 a|
Kontrollkästchen - Wählen Sie ein Element aus.
 a|
Leertaste
 a|
Optionsfelder: Wechseln zwischen den Elementen.
 a|
Pfeil nach unten oder nach oben
 a|
Erweiterbarer Text – Erweiterung oder Vertragselement.
 a|
Eingabe
| == === Tabellennavigation
|===| Aktion | Tastenkombination
  a|
```

```
Wählen Sie eine Zeile aus.
  a|
Um eine Zeile auszuwählen, drücken Sie die Eingabetaste
  a|
Blättern Sie nach oben oder unten.
  a|
Pfeil nach unten/Pfeil nach oben oder Bild nach unten/Bild nach oben
  a|
Ändern Sie die Sortierreihenfolge einer Spalte.
  a|
Um eine Spaltenüberschrift auszuwählen, drücken Sie die Eingabetaste
| ===== Kalendernavigation
|===| Aktion | Tastenkombination
 a|
Zum vorherigen Monat wechseln.
 a|
Bild Nach Oben
 a|
Zum nächsten Monat wechseln.
  a|
Bild Nach Unten
 a|
Wechseln Sie zum Vorjahr.
  a|
Strg + Bild Nach Oben
```

```
 a|
Gehen Sie zum nächsten Jahr.
 a|
Strg + Bild Nach Unten
 a|
Öffnen Sie die Datumauswahl, falls sie geschlossen ist.
 a|
Control + Home
 a|
Wechseln Sie zum aktuellen Monat.
 a|
Steuerung / Befehl + Home
 a|
Zum vorherigen Tag wechseln.
 a|
Steuerung / Befehl + Links
 a|
Gehen Sie zum nächsten Tag.
 a|
Steuerung / Befehl + Rechts
 a|
Wechseln Sie zur vorherigen Woche.
 a|
Steuerung / Befehl + Nach Oben
 a|
Gehen Sie zur nächsten Woche.
 a|
Steuerung / Befehl + Nach Unten
```

```
 a|
Wählen Sie das fokussierte Datum aus.
  a|
Eingabe
  a|
Schließen Sie die Datumsauswahl, und löschen Sie das Datum.
  a|
Steuerung / Befehl + Ende
 a|
Schließen Sie die Datumsauswahl ohne Auswahl.
  a|
Flucht
| == =:leveloffset: -1
:leveloffset: -1
:leveloffset: -1
:leveloffset: -1
<<*Copyright-Informationen*
Copyright © 2024 NetApp. Alle Rechte vorbehalten. Gedruckt in den USA.
Dieses urheberrechtlich geschützte Dokument darf ohne die vorherige
schriftliche Genehmigung des Urheberrechtsinhabers in keiner Form und
durch keine Mittel – weder grafische noch elektronische oder mechanische,
einschließlich Fotokopieren, Aufnehmen oder Speichern in einem
```
elektronischen Abrufsystem – auch nicht in Teilen, vervielfältigt werden.

Software, die von urheberrechtlich geschütztem NetApp Material abgeleitet wird, unterliegt der folgenden Lizenz und dem folgenden Haftungsausschluss:

DIE VORLIEGENDE SOFTWARE WIRD IN DER VORLIEGENDEN FORM VON NETAPP ZUR VERFÜGUNG GESTELLT, D. H. OHNE JEGLICHE EXPLIZITE ODER IMPLIZITE GEWÄHRLEISTUNG, EINSCHLIESSLICH, JEDOCH NICHT BESCHRÄNKT AUF DIE STILLSCHWEIGENDE GEWÄHRLEISTUNG DER MARKTGÄNGIGKEIT UND EIGNUNG FÜR EINEN BESTIMMTEN ZWECK, DIE HIERMIT AUSGESCHLOSSEN WERDEN. NETAPP ÜBERNIMMT KEINERLEI HAFTUNG FÜR DIREKTE, INDIREKTE, ZUFÄLLIGE, BESONDERE, BEISPIELHAFTE SCHÄDEN ODER FOLGESCHÄDEN (EINSCHLIESSLICH, JEDOCH NICHT BESCHRÄNKT AUF DIE BESCHAFFUNG VON ERSATZWAREN ODER -DIENSTLEISTUNGEN, NUTZUNGS-, DATEN- ODER GEWINNVERLUSTE ODER UNTERBRECHUNG DES GESCHÄFTSBETRIEBS), UNABHÄNGIG DAVON, WIE SIE VERURSACHT WURDEN UND AUF WELCHER HAFTUNGSTHEORIE SIE BERUHEN, OB AUS VERTRAGLICH FESTGELEGTER HAFTUNG, VERSCHULDENSUNABHÄNGIGER HAFTUNG ODER DELIKTSHAFTUNG (EINSCHLIESSLICH FAHRLÄSSIGKEIT ODER AUF ANDEREM WEGE), DIE IN IRGENDEINER WEISE AUS DER NUTZUNG DIESER SOFTWARE RESULTIEREN, SELBST WENN AUF DIE MÖGLICHKEIT DERARTIGER SCHÄDEN HINGEWIESEN WURDE.

NetApp behält sich das Recht vor, die hierin beschriebenen Produkte jederzeit und ohne Vorankündigung zu ändern. NetApp übernimmt keine Verantwortung oder Haftung, die sich aus der Verwendung der hier beschriebenen Produkte ergibt, es sei denn, NetApp hat dem ausdrücklich in schriftlicher Form zugestimmt. Die Verwendung oder der Erwerb dieses Produkts stellt keine Lizenzierung im Rahmen eines Patentrechts, Markenrechts oder eines anderen Rechts an geistigem Eigentum von NetApp dar.

Das in diesem Dokument beschriebene Produkt kann durch ein oder mehrere US-amerikanische Patente, ausländische Patente oder anhängige Patentanmeldungen geschützt sein.

ERLÄUTERUNG ZU "RESTRICTED RIGHTS": Nutzung, Vervielfältigung oder Offenlegung durch die US-Regierung unterliegt den Einschränkungen gemäß Unterabschnitt (b)(3) der Klausel "Rights in Technical Data -Noncommercial Items" in DFARS 252.227-7013 (Februar 2014) und FAR 52.227- 19 (Dezember 2007).

Die hierin enthaltenen Daten beziehen sich auf ein kommerzielles Produkt und/oder einen kommerziellen Service (wie in FAR 2.101 definiert) und sind Eigentum von NetApp, Inc. Alle technischen Daten und die Computersoftware von NetApp, die unter diesem Vertrag bereitgestellt werden, sind gewerblicher Natur und wurden ausschließlich unter Verwendung privater Mittel entwickelt. Die US-Regierung besitzt eine nicht ausschließliche, nicht übertragbare, nicht unterlizenzierbare, weltweite, limitierte

unwiderrufliche Lizenz zur Nutzung der Daten nur in Verbindung mit und zur Unterstützung des Vertrags der US-Regierung, unter dem die Daten bereitgestellt wurden. Sofern in den vorliegenden Bedingungen nicht anders angegeben, dürfen die Daten ohne vorherige schriftliche Genehmigung von NetApp, Inc. nicht verwendet, offengelegt, vervielfältigt, geändert, aufgeführt oder angezeigt werden. Die Lizenzrechte der US-Regierung für das US-Verteidigungsministerium sind auf die in DFARS-Klausel 252.227- 7015(b) (Februar 2014) genannten Rechte beschränkt.

\*Markeninformationen\*

NETAPP, das NETAPP Logo und die unter link:http://www.netapp.com/TM\[http://www.netapp.com/TM^] aufgeführten Marken sind Marken von NetApp, Inc. Andere Firmen und Produktnamen können Marken der jeweiligen Eigentümer sein.